# **Chapter 6 Drawing Aids**

### **6.1 SNAP Command**

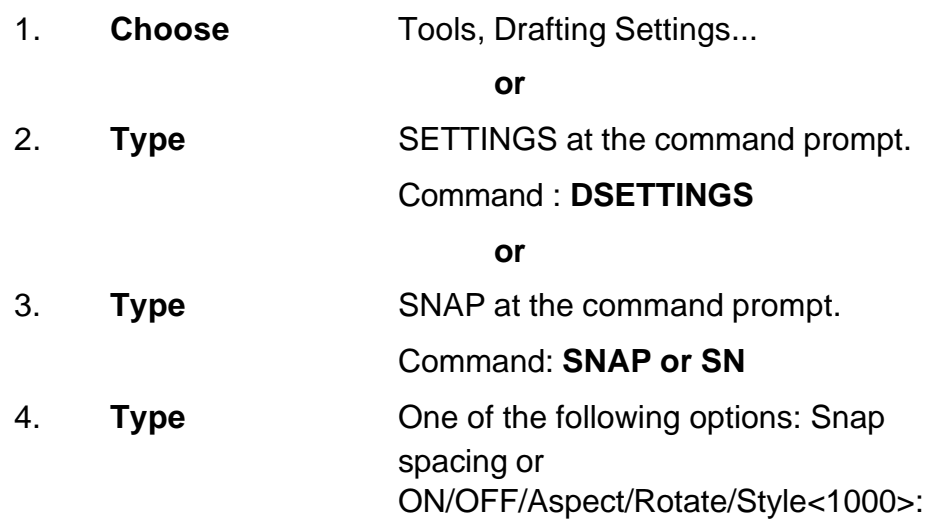

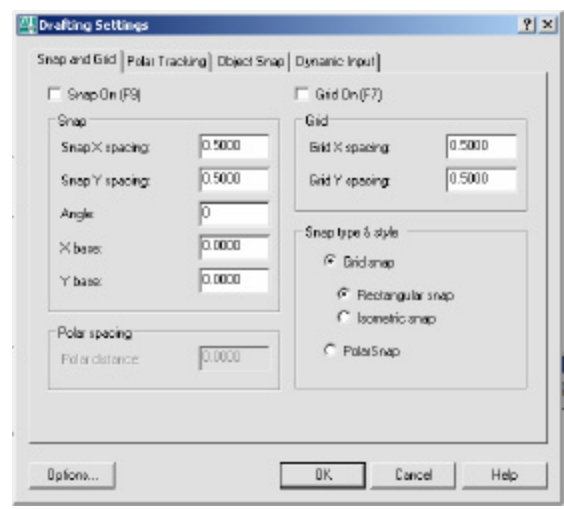

# **Turn Snap On/OFF**

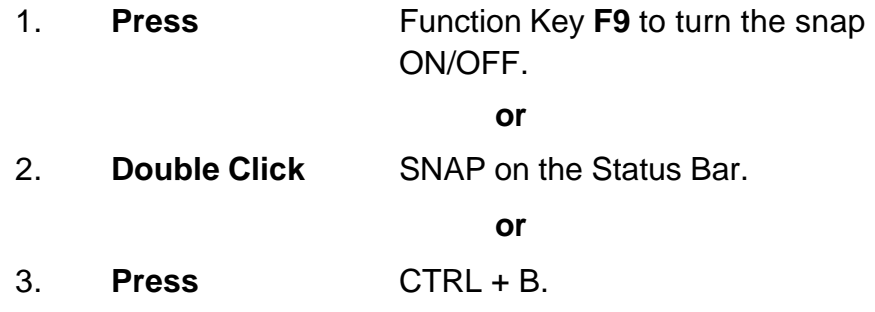

#### **TIP:**

Click with the right mouse button on the SNAP option from the status bar as a shortcut to changing the snap settings.

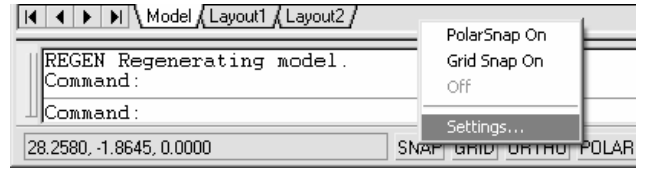

# **SNAP Angle**

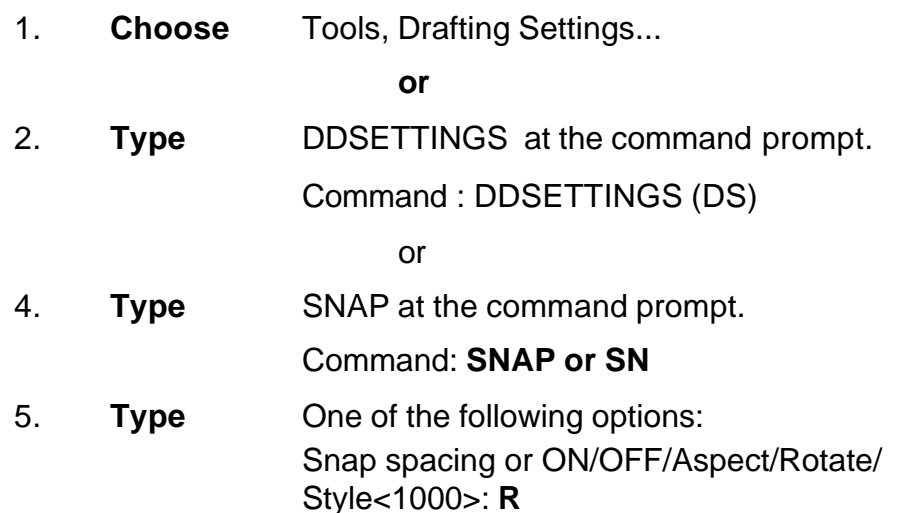

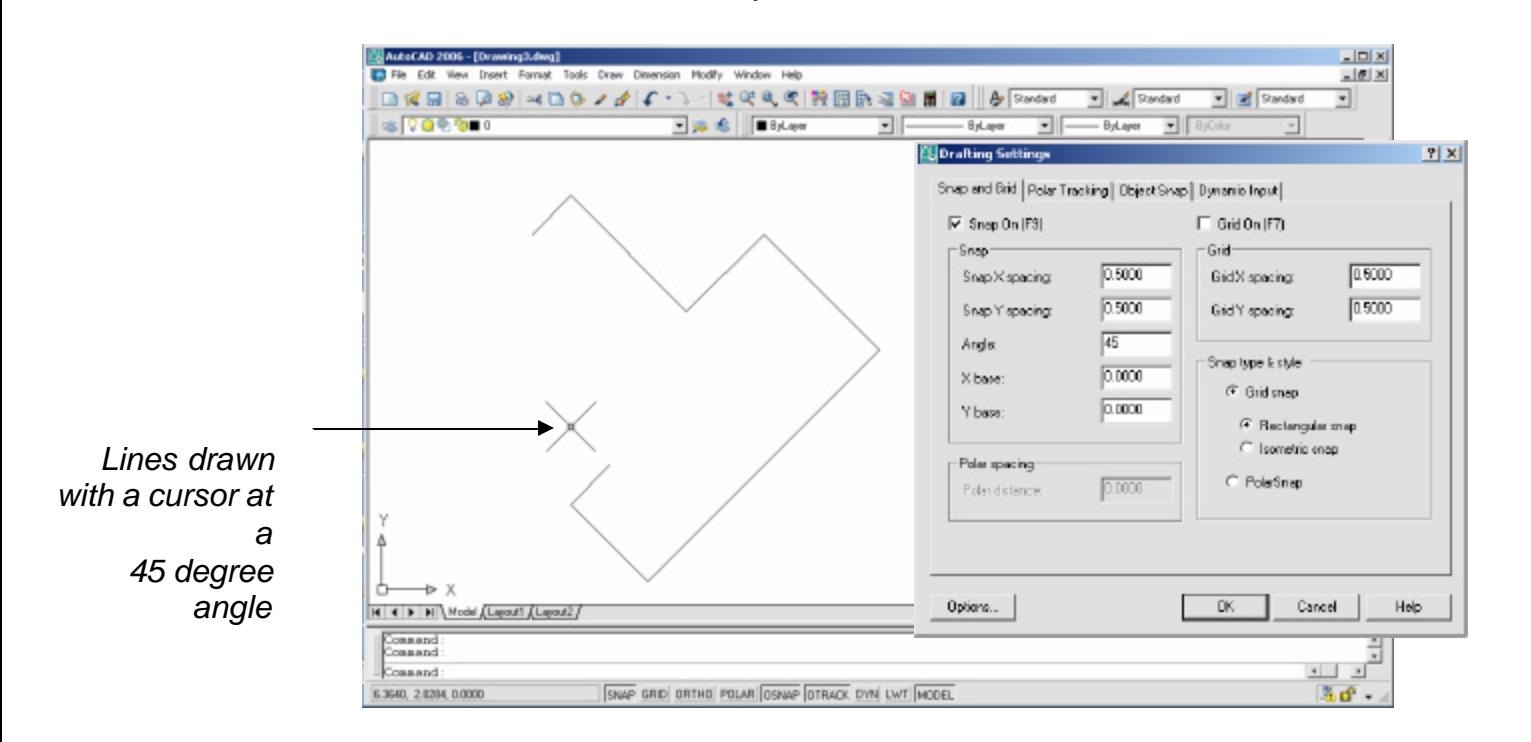

## **6.2 Grid Command**

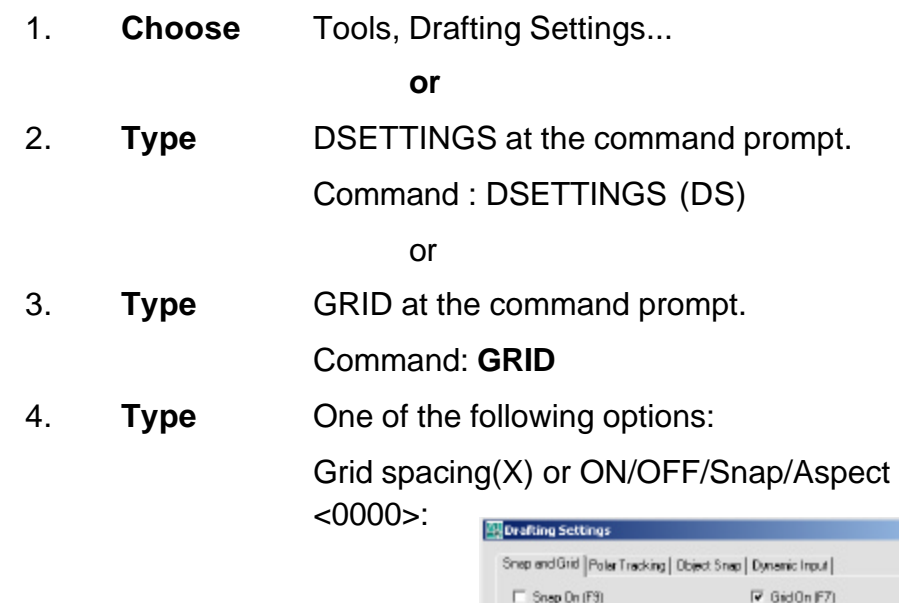

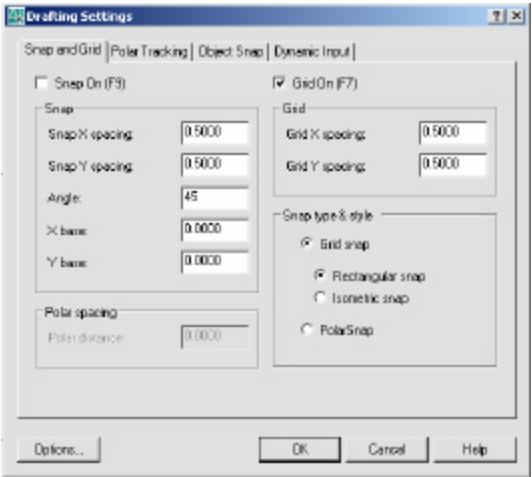

## **Turn Grid On/Off**

1. **Press** Function Key **F7** to turn the grid ON/OFF.

**or**

2. **Double Click** GRID on the Status Bar.

**or**

- 3. **Press** CTRL + G.
- TIP:

Set the GRID spacing to zero (0) to match the SNAP settings.